# **E**hipsmall

Chipsmall Limited consists of a professional team with an average of over 10 year of expertise in the distribution of electronic components. Based in Hongkong, we have already established firm and mutual-benefit business relationships with customers from,Europe,America and south Asia,supplying obsolete and hard-to-find components to meet their specific needs.

With the principle of "Quality Parts,Customers Priority,Honest Operation,and Considerate Service",our business mainly focus on the distribution of electronic components. Line cards we deal with include Microchip,ALPS,ROHM,Xilinx,Pulse,ON,Everlight and Freescale. Main products comprise IC,Modules,Potentiometer,IC Socket,Relay,Connector.Our parts cover such applications as commercial,industrial, and automotives areas.

We are looking forward to setting up business relationship with you and hope to provide you with the best service and solution. Let us make a better world for our industry!

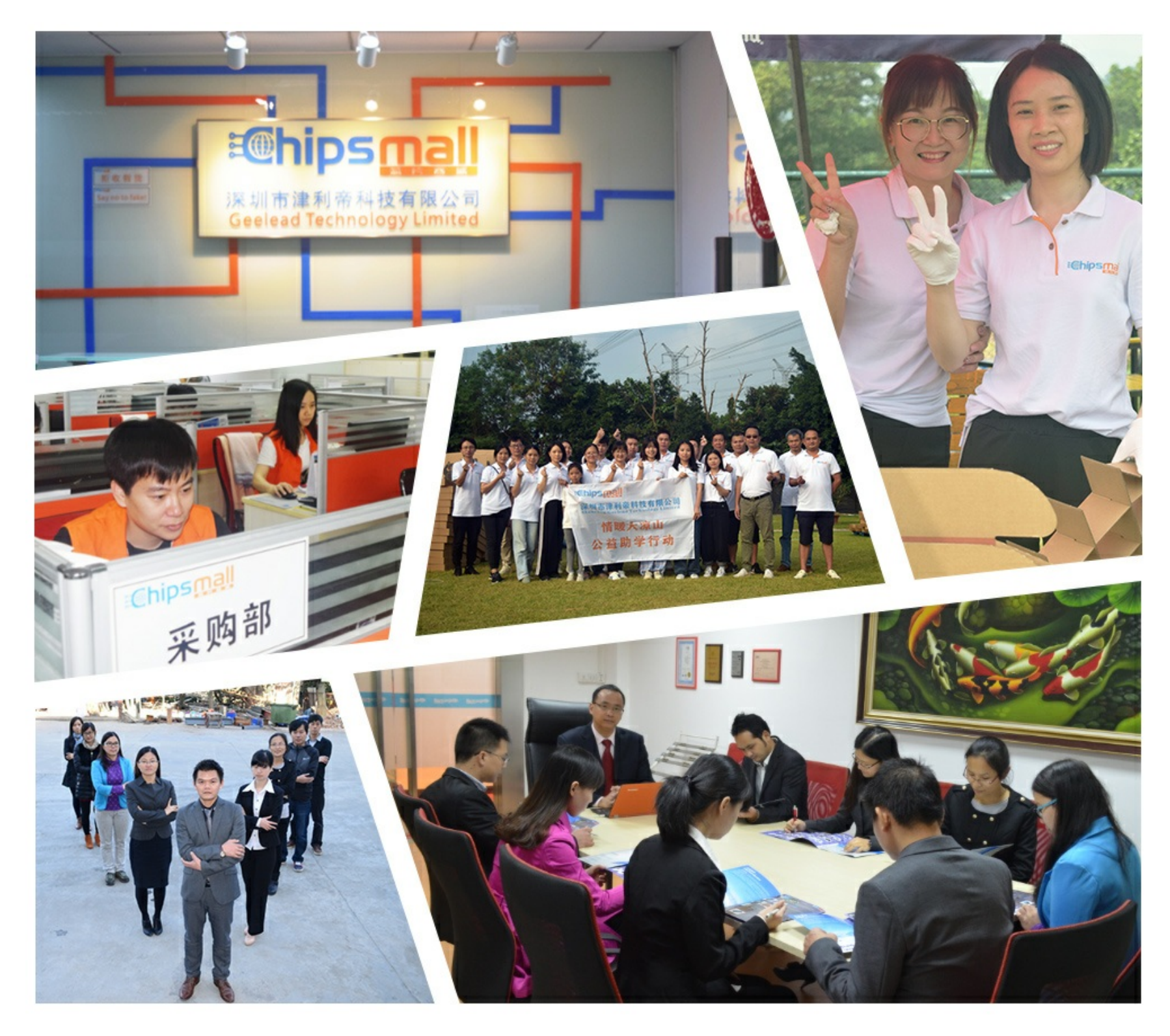

### Contact us

Tel: +86-755-8981 8866 Fax: +86-755-8427 6832 Email & Skype: info@chipsmall.com Web: www.chipsmall.com Address: A1208, Overseas Decoration Building, #122 Zhenhua RD., Futian, Shenzhen, China

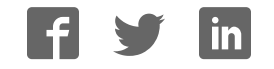

# **AMS101 Evaluation Card**

**User Guide**

**UG886 (v1.3) November 6, 2013**

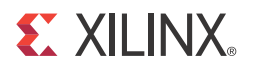

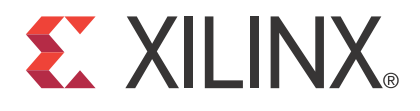

#### **DISCLAIMER**

The information disclosed to you hereunder (the "Materials") is provided solely for the selection and use of Xilinx products. To the maximum extent permitted by applicable law: (1) Materials are made available "AS IS" and with all faults, Xilinx hereby DISCLAIMS ALL WARRANTIES AND CONDITIONS, EXPRESS, IMPLIED, OR STATUTORY, INCLUDING BUT NOT LIMITED TO WARRANTIES OF MERCHANTABILITY, NON-INFRINGEMENT, OR FITNESS FOR ANY PARTICULAR PURPOSE; and (2) Xilinx shall not be liable (whether in contract or tort, including negligence, or under any other theory of liability) for any loss or damage of any kind or nature related to, arising under, or in connection with, the Materials (including your use of the Materials), including for any direct, indirect, special, incidental, or consequential loss or damage (including loss of data, profits, goodwill, or any type of loss or damage suffered as a result of any action brought by a third party) even if such damage or loss was reasonably foreseeable or Xilinx had been advised of the possibility of the same. Xilinx assumes no obligation to correct any errors contained in the Materials or to notify you of updates to the Materials or to product specifications. You may not reproduce, modify, distribute, or publicly display the Materials without prior written consent. Certain products are subject to the terms and conditions of Xilinx's limited warranty, please refer to Xilinx's Terms of Sale which can be viewed at http://www.xilinx.com/legal.htm#tos; IP cores may be subject to warranty and support terms contained in a license issued to you by Xilinx. Xilinx products are not designed or intended to be fail-safe or for use in any application requiring fail-safe performance; you assume sole risk and liability for use of Xilinx products in such critical applications, please refer to Xilinx's Terms of Sale which can be viewed at http://www.xilinx.com/legal.htm#tos.

#### **Automotive Applications Disclaimer**

XILINX PRODUCTS ARE NOT DESIGNED OR INTENDED TO BE FAIL-SAFE, OR FOR USE IN ANY APPLICATION REQUIRING FAIL-SAFE PERFORMANCE, SUCH AS APPLICATIONS RELATED TO: (I) THE DEPLOYMENT OF AIRBAGS, (II) CONTROL OF A VEHICLE, UNLESS THERE IS A FAIL-SAFE OR REDUNDANCY FEATURE (WHICH DOES NOT INCLUDE USE OF SOFTWARE IN THE XILINX DEVICE TO IMPLEMENT THE REDUNDANCY) AND A WARNING SIGNAL UPON FAILURE TO THE OPERATOR, OR (III) USES THAT COULD LEAD TO DEATH OR PERSONAL INJURY. CUSTOMER ASSUMES THE SOLE RISK AND LIABILITY OF ANY USE OF XILINX PRODUCTS IN SUCH APPLICATIONS.

© Copyright 2012–2013 Xilinx, Inc. Xilinx, the Xilinx logo, Artix, ISE, Kintex, Spartan, Virtex, Vivado, Zynq, and other designated brands included herein are trademarks of Xilinx in the United States and other countries. All other trademarks are the property of their respective owners.

### **Revision History**

The following table shows the revision history for this document.

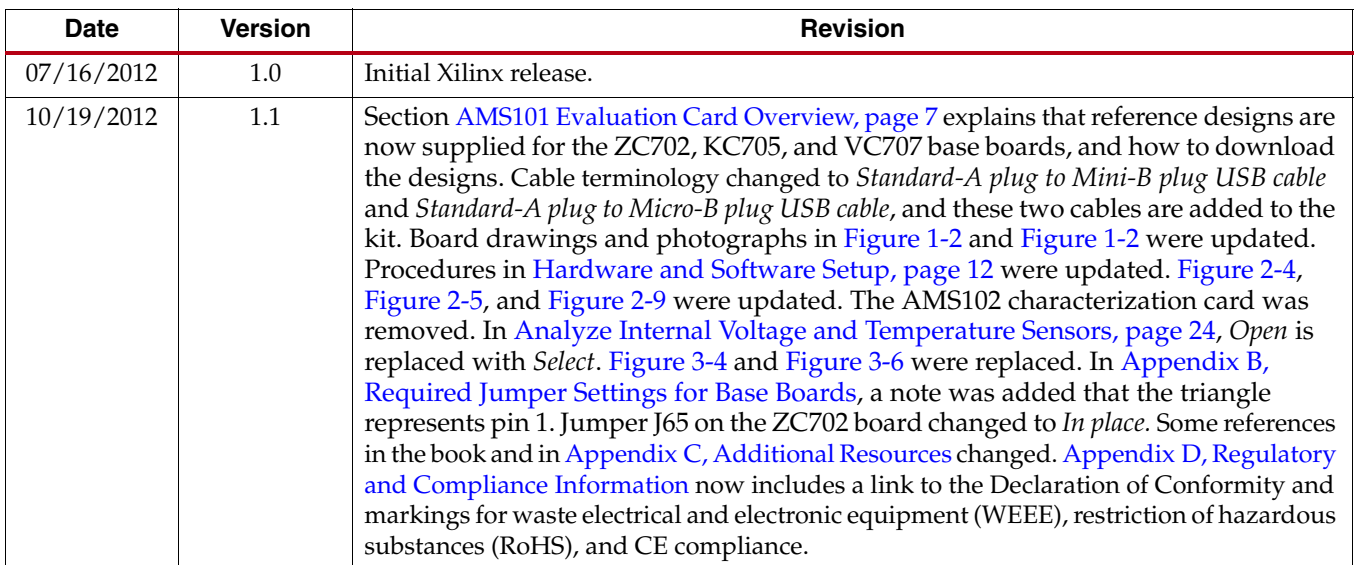

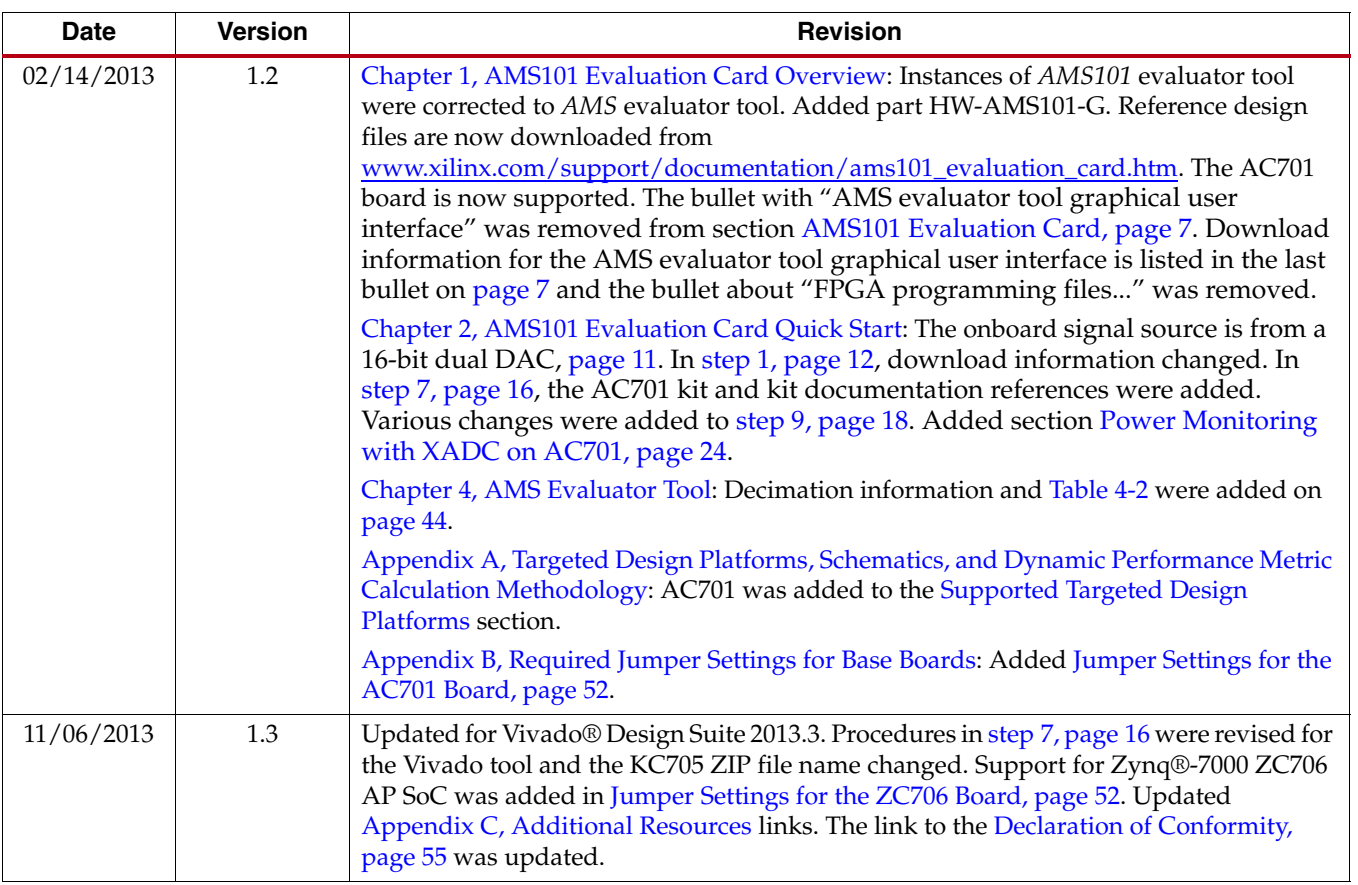

# *Table of Contents*

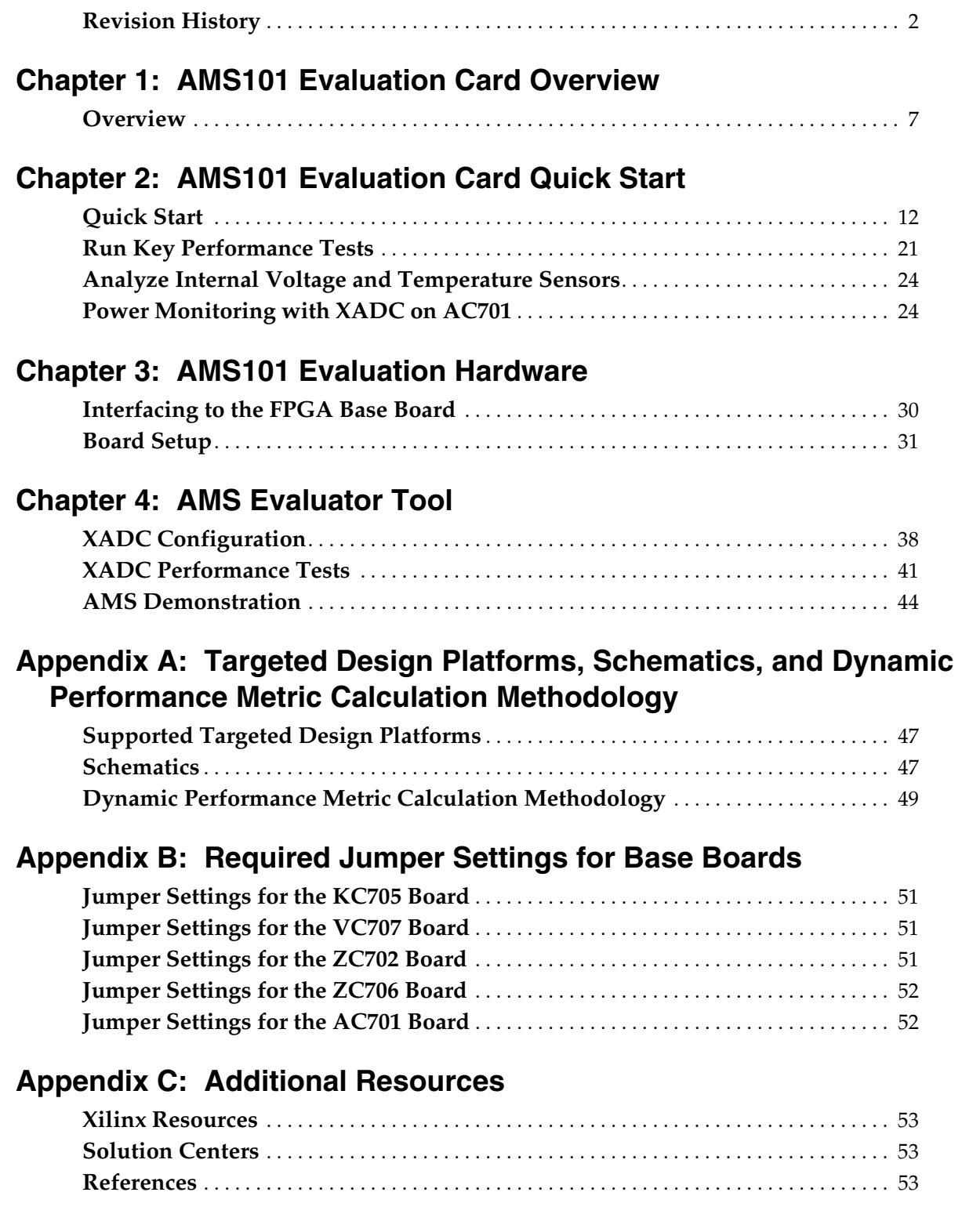

### **Appendix D: Regulatory and Compliance Information**

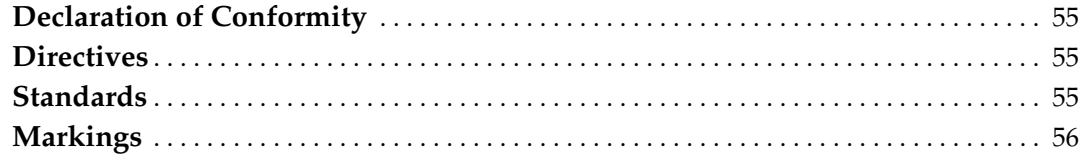

### *Chapter 1*

## *AMS101 Evaluation Card Overview*

### **Overview**

### AMS101 Evaluation Card

The Xilinx 7 series FPGAs and Zynq-7000® All Programmable System on a Chip (AP SoC) each feature two 1 Mega-sample per second (MSPS), 12-bit, Xilinx analog-to-digital converters (XADCs) built into the device (FPGA or SoC). The Analog Mixed Signal (AMS) technology combines the XADC analog measurement with the device's logic for simple system monitoring to more signal processing-intensive tasks like linearization, calibration, oversampling, and filtering. The AMS101 evaluation card (part number HW-AMS101-G) provides an analog source to verify the XADC and AMS performance. The AMS101 evaluation card plugs into all Xilinx 7 series FPGA and Zynq-7000 AP SoC base boards. Reference designs are supplied for the ZC702, KC705, AC701, and VC707 base boards. Download these files from either the individual kit support pages or the AMS101 Evaluation Card website. For convenience, the KC705 FPGA base board is used as the example in this document (see Figure 1-1). The KC705 evaluation kit includes hardware and soft content required to evaluate XADC and to determine how it can be useful in the end system.

To evaluate the Xilinx Analog Mixed Signal (AMS) capability, these items from the kit are needed:

- Access to the XADC header (see Figure 1-1)
- AMS101 evaluation card (see Figure 1-2 and Table 1-1 for a description of features)
- Two USB cables (1x Standard-A plug to Mini-B plug USB cable and 1x Standard-A plug to Micro-B plug USB cable for download and debug
- USB-UART drivers
- Download AMS reference design files from the AMS101 Evaluation Card website.
- Download AMS evaluator tool graphical user interface (*7 Series FPGA and Zynq-7000 AP SoC AMS Evaluator Installer for AMS Targeted Reference Design*—see Figure 1-3).

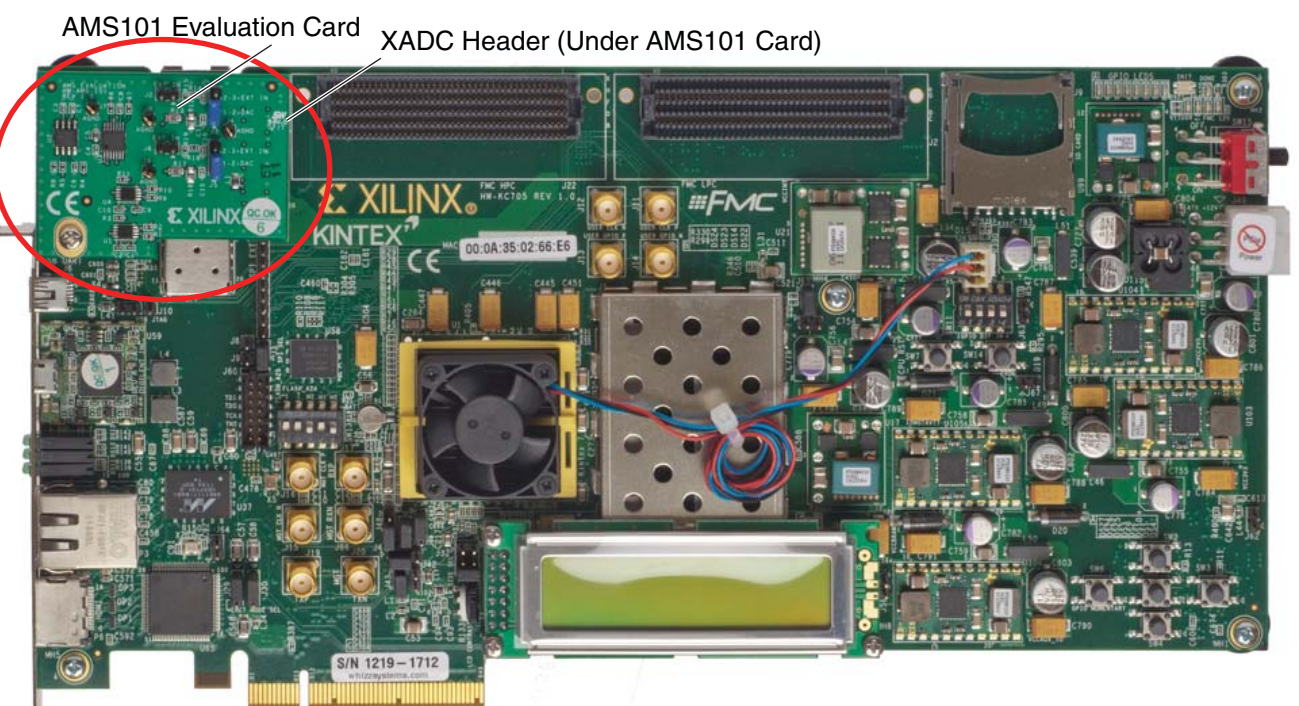

UG886\_c1\_01\_091012

Figure 1-1: **KC705 Evaluation Board with the AMS101 Evaluation Card Installed**

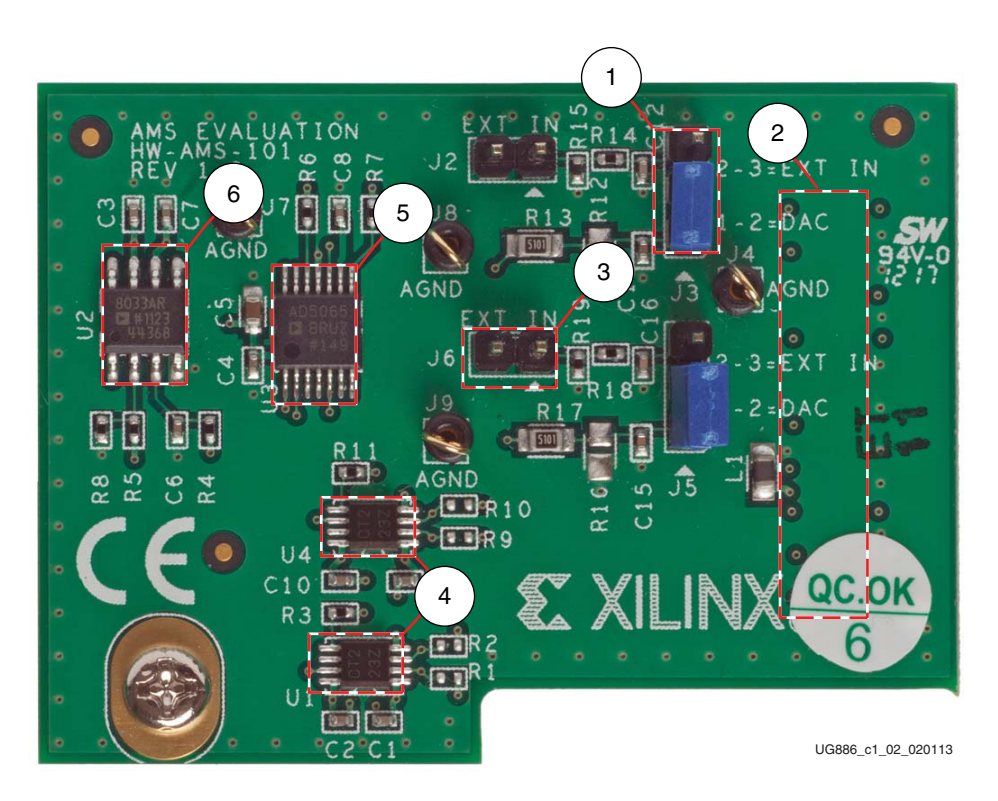

Figure 1-2: **AMS101 Evaluation Card Features**

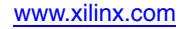

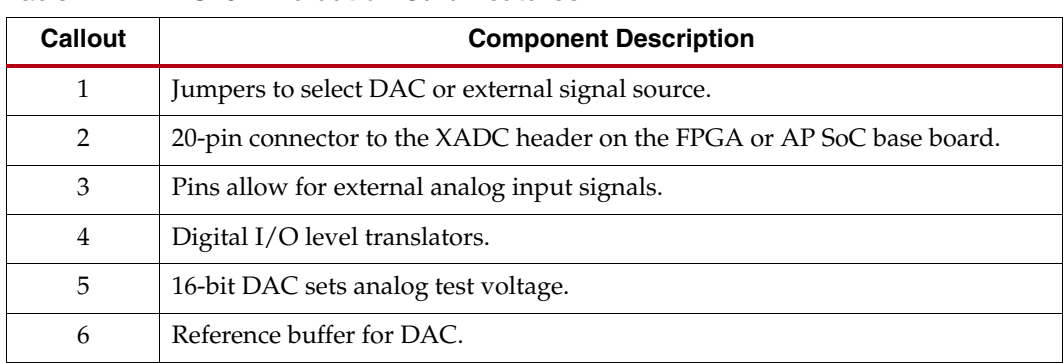

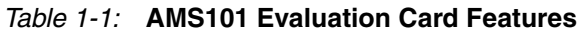

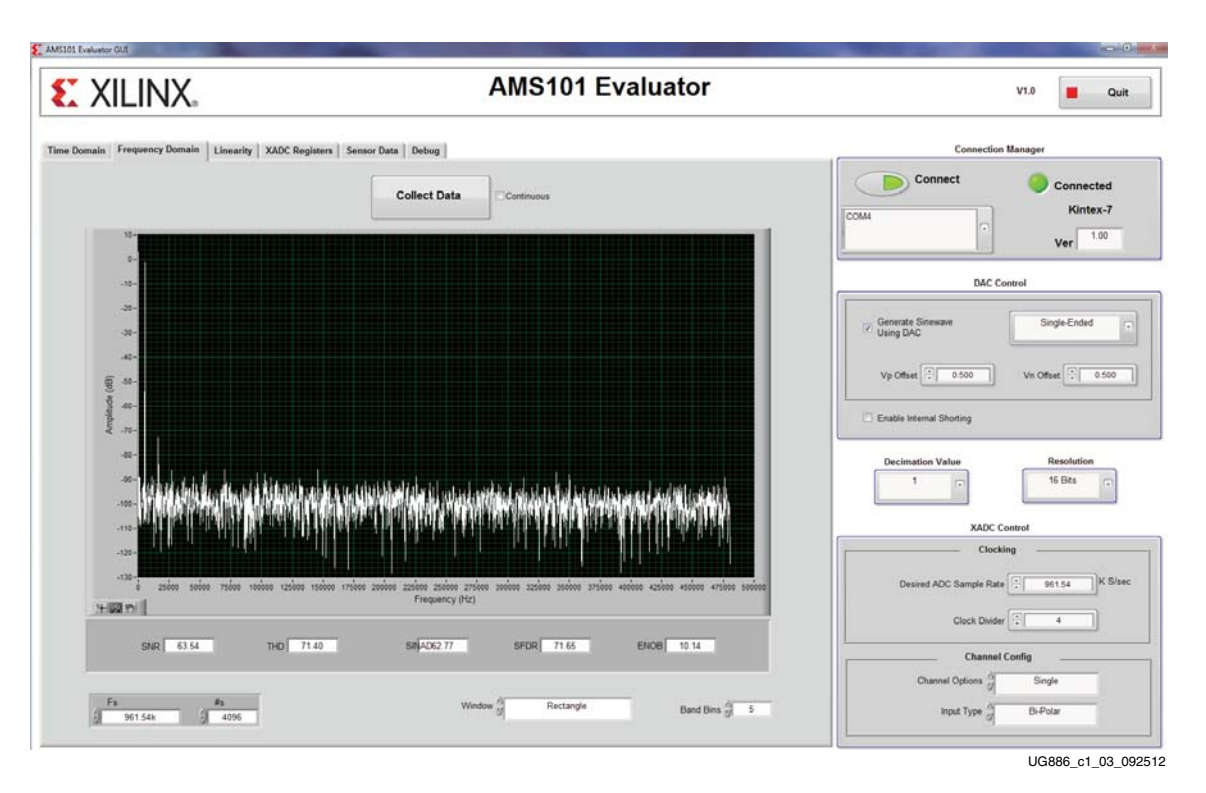

Figure 1-3: **AMS Evaluator Tool GUI**

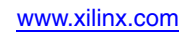

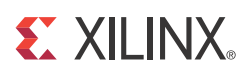

## *Chapter 2*

# *AMS101 Evaluation Card Quick Start*

To facilitate easy evaluation of key performance metrics of the XADC and AMS technology, Xilinx developed the AMS evaluation platform for all 7 series FPGA and Zynq-7000 AP SoC base boards. The AMS evaluation platform (Figure 2-1) enables key ADC performance metrics to be observed and evaluated. The remainder of this document describes in detail the hardware and software that comprise the AMS evaluation platform.

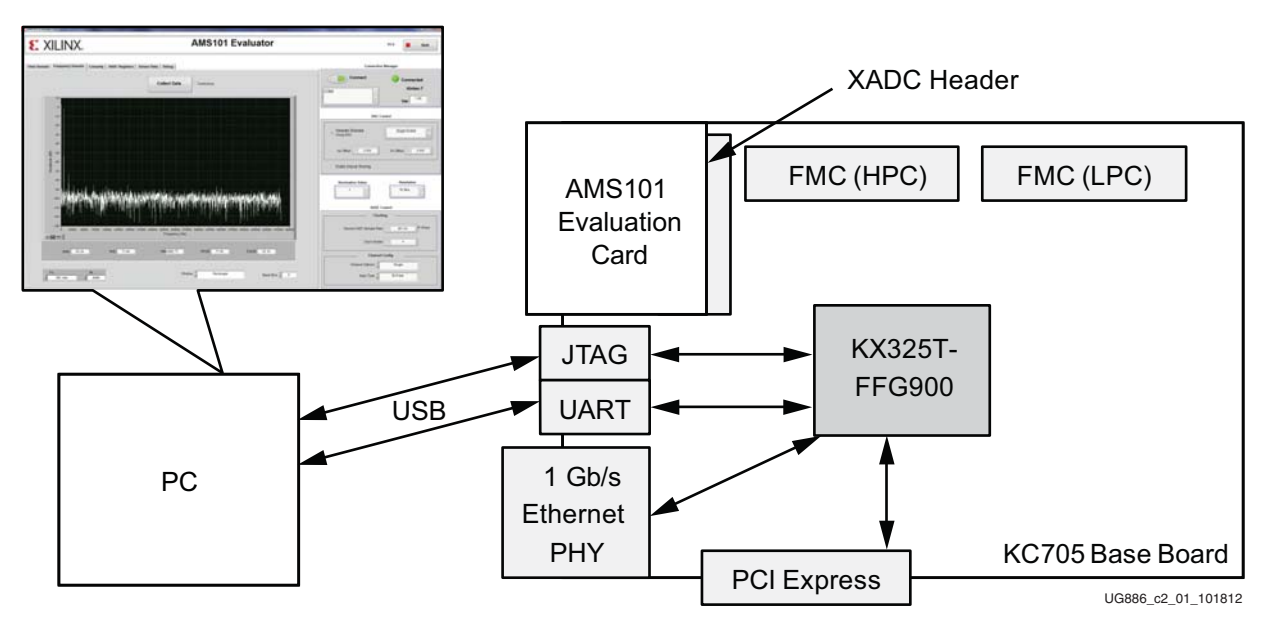

Figure 2-1: **AMS Evaluation Platform**

#### AMS Evaluation Platform Features

The AMS evaluation platform provides:

- A complete XADC and AMS evaluation solution
- An onboard signal source from a 16-bit dual DAC
- Configurable analog inputs
- An interactive GUI
- Interfaces for all the latest Xilinx FPGA or AP SoC base boards, including the KC705 Kintex-7 FPGA base board, as detailed in this document. (See the full list of supported base boards in Appendix A).

Each base board kit contains:

- One AMS101 evaluation card
- USB-UART drivers
- A base board *Getting Started Guide*

### **Quick Start**

Eight steps are needed to get the AMS evaluation platform up and running. This chapter covers how to perform these steps as well as how to run key ADC performance tests after setup.

#### Hardware and Software Setup

1. Install the AMS Evaluator tool GUI.

Download the AMS Evaluator installer files (*7 Series FPGA and Zynq-7000 AP SoC AMS Evaluator Installer for AMS Targeted Reference Design*) from the AMS101 Evaluation Card Support Page. Click the setup.exe file to install the National Instruments LabVIEW RunTime Engine needed to host the AMS Evaluator tool.

The GUI itself has been built using National Instruments LabVIEW 2011 software. To enable use of the GUI without the need for a LabVIEW license, Xilinx has bundled the LabVIEW run-time engine with the GUI installer. During the installation process, the run time engine is installed on the PC.

2. Connect the FPGA base board.

Ensure that the FPGA base board power switch (e.g., SW15 on the KC705 base board) is in the OFF position. Figure 2-2 shows the position of the power switch on the board.

3. Connect the host PC to the UART port with the Standard-A plug to Mini-B plug USB cable. Also connect the Standard-A plug to Micro-B plug USB cable to the JTAG port. See the corresponding photo in the *Getting Started Guide* for each particular base board.

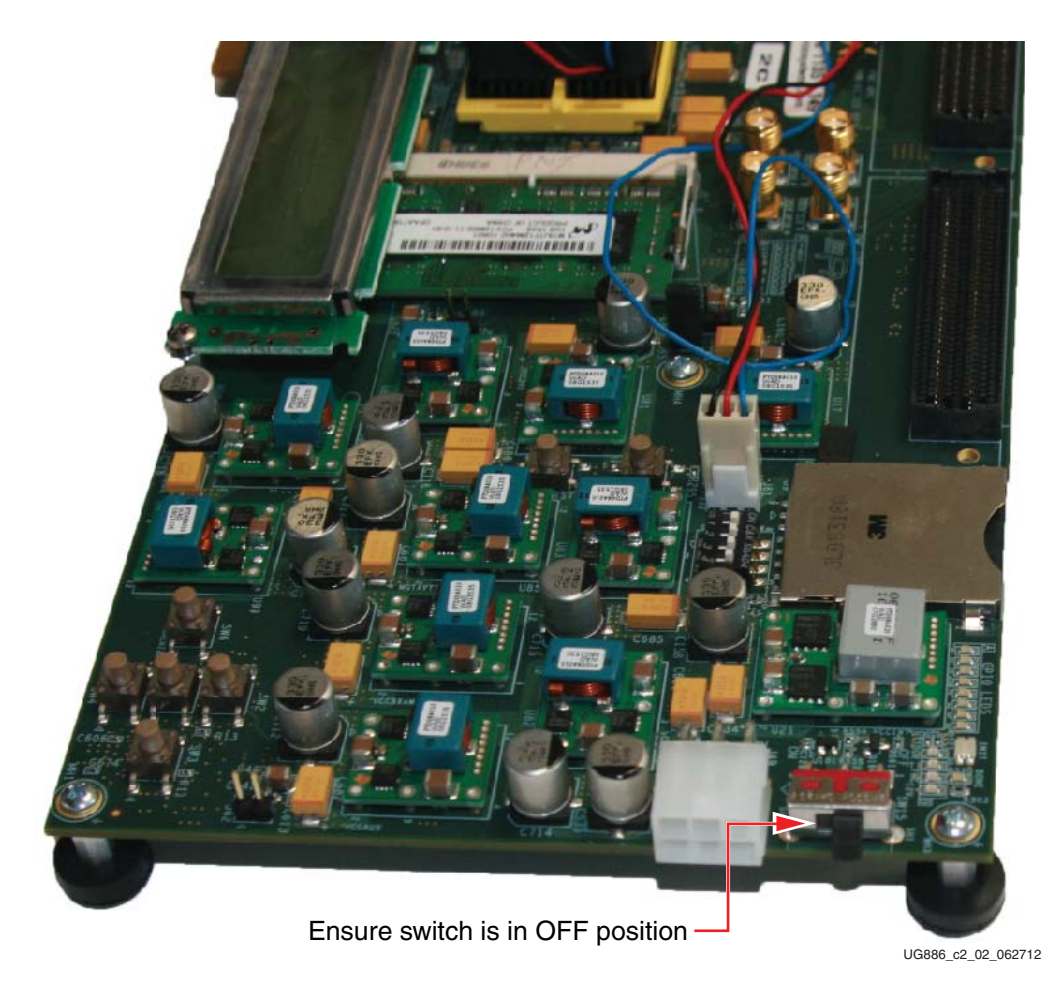

Figure 2-2: **Power Switch on the FPGA Base Board**

Three connections are required for the FPGA base board: power, the USB-UART connection to the PC, and the JTAG Standard-A plug to Micro-B plug USB programming cable. Figure 2-3 shows how to connect these on the KC705 base board.

**Caution!** Do not turn on the power switch until step 6, page 16.

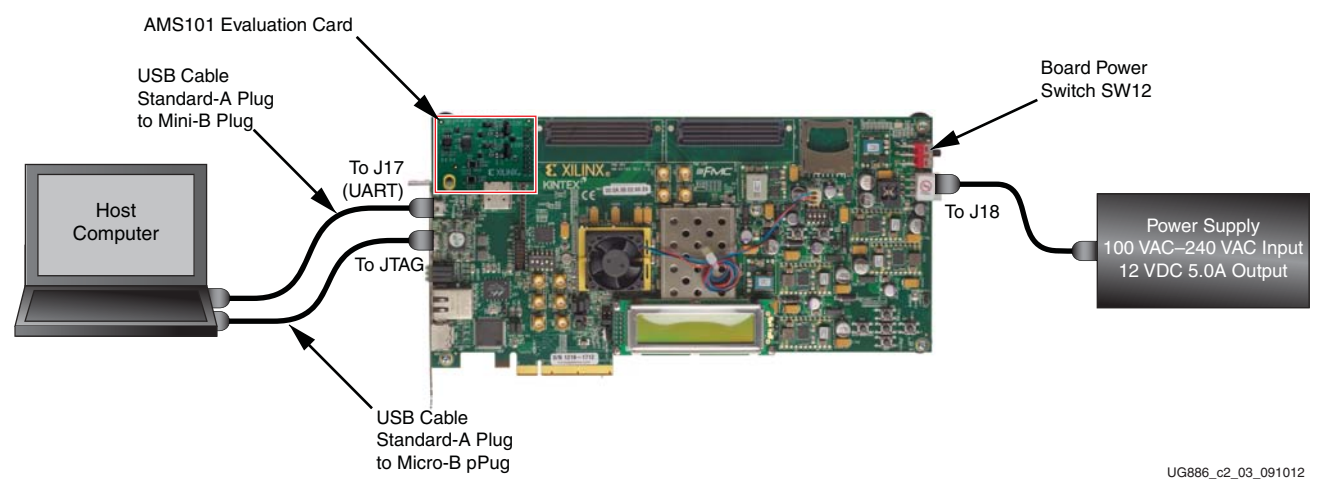

Figure 2-3: **FPGA Base Board Connectivity**

- 4. Configure the FPGA base board jumper settings as listed in Appendix B, Required Jumper Settings for Base Boards.
- 5. Connect the AMS101 evaluation card to the XADC header on the base board.

The AMS101 evaluation card connects to the FPGA base board by plugging the card into the XADC header on the base board. The AMS101 evaluation card connector and XADC header socket are keyed to align properly. Pin 1 on the XADC header needs to connect to pin 1 of the 20-pin connector on the AMS101 evaluation card. Figure 2-4 shows this connection.

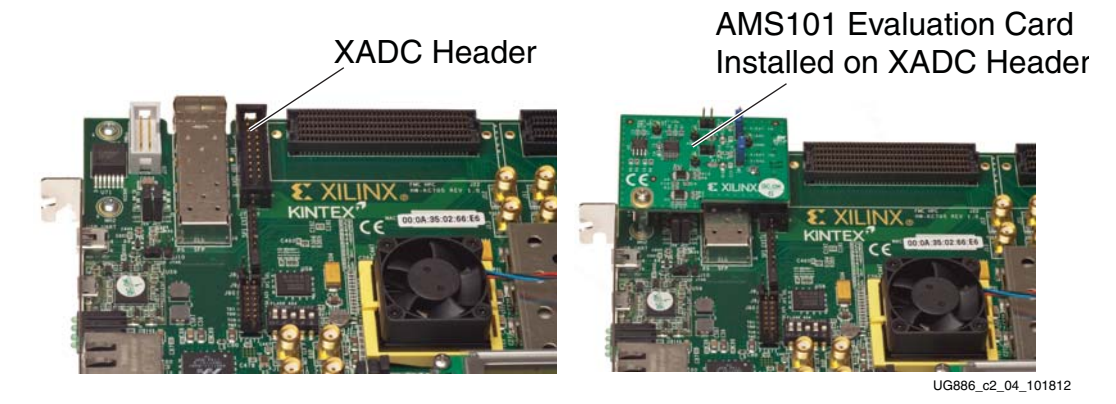

Figure 2-4: **AMS101 Evaluation Card Installed on the Base Board XADC Header**

Ensure that all the jumper settings are correct on the AMS101 evaluation card. Figure 2-5 shows an example of jumpers J3 and J5 (DACs enabled). Table 2-1 explains additional jumpers.

**Note:** The image in Figure 2-5 is for reference only and might not reflect the current revision of the board.

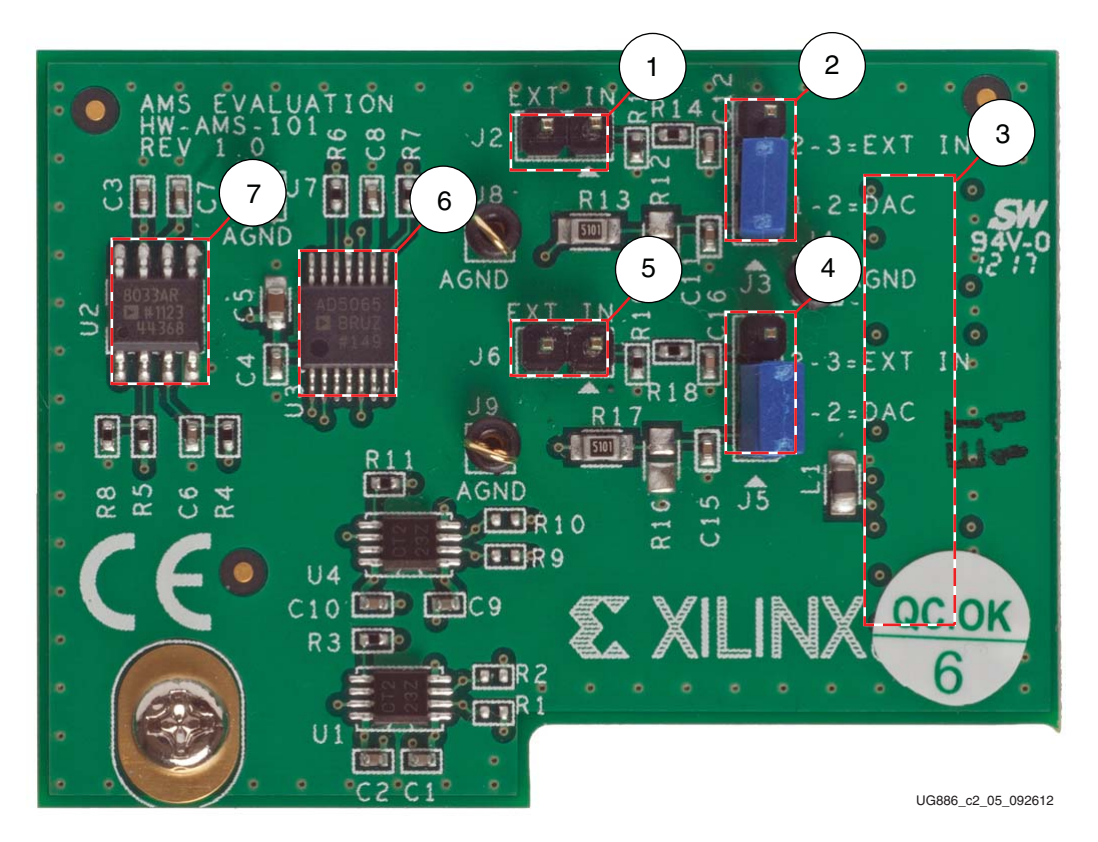

Figure 2-5: **AMS101 Evaluation Card Jumper Configuration**

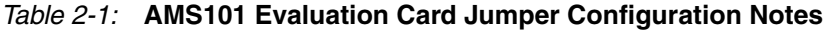

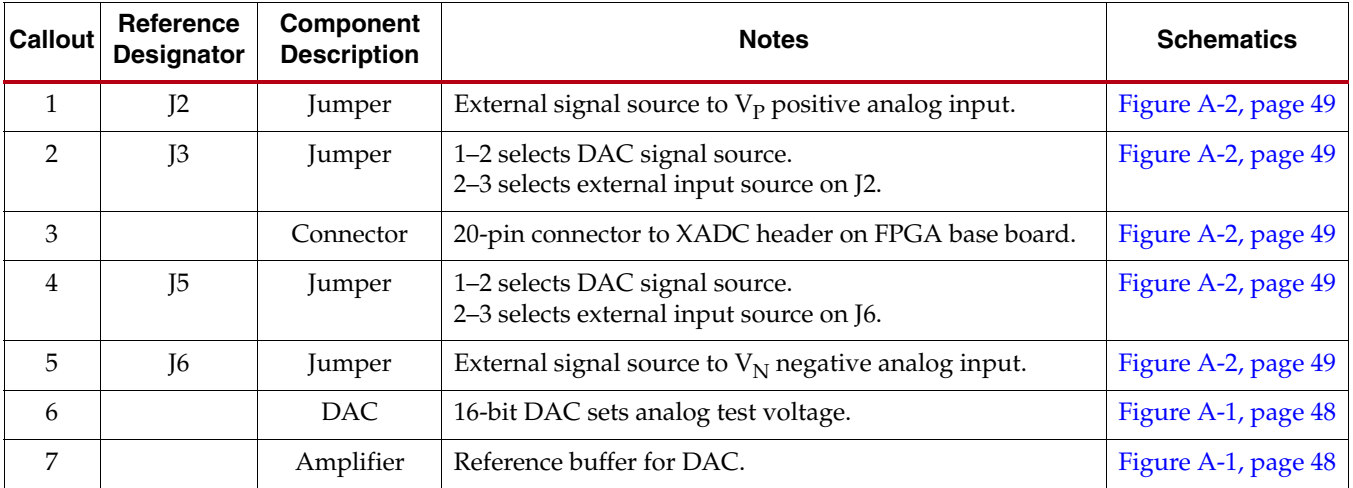

6. Power up the FPGA base board.

The power switch can now be put in the ON position (switch toward the power plug). Figure 2-6 shows the location of the power switch. It also shows the LEDs illuminated on the FPGA base board. This should occur directly after the FPGA base board switch is flipped into the ON position. A few seconds after power-up, the DONE LED should illuminate. At this stage, hardware connection is complete.

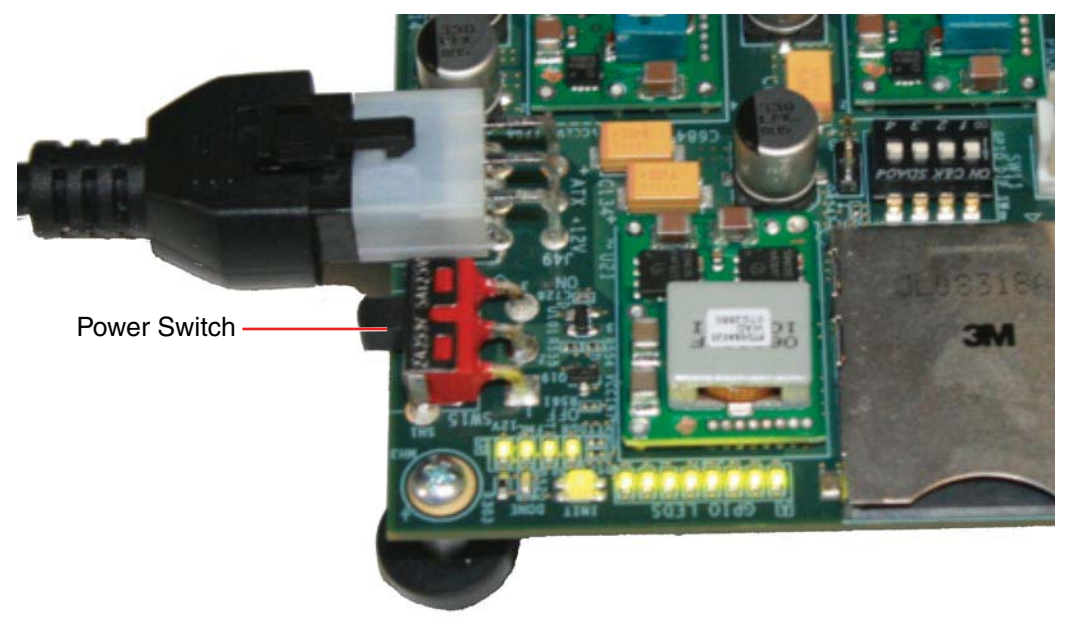

UG886\_c2\_06\_071012

Figure 2-6: **Turning On the FPGA Base Board Power**

7. Download the design to the FPGA. See the individual kit (AC701, ZC702, KC705, or VC707) Getting Started Guides or the *7 Series FPGA AMS Targeted Reference Design User Guide* (UG960) [Ref 1], for more specific instructions on downloading the design.

For the AMS101 evaluation card to function, the FPGA needs to be programmed with the appropriate design. To do this, download the design to the FPGA:

- a. Open the Vivado ® Design Suite. Here is one example path for Vivado tools: Start menu/Xilinx Design Tools/Vivado 2013.3/Vivado 2013.3
- b. Create a Vivado Project.
- c. Open a Hardware Session.
- d. Open a new Hardware Target and run through the wizard.
- e. Open AMS\_KC705\_bitstream.bit from the rdf0280-ams101-kc705-trd-2013-3.zip file.

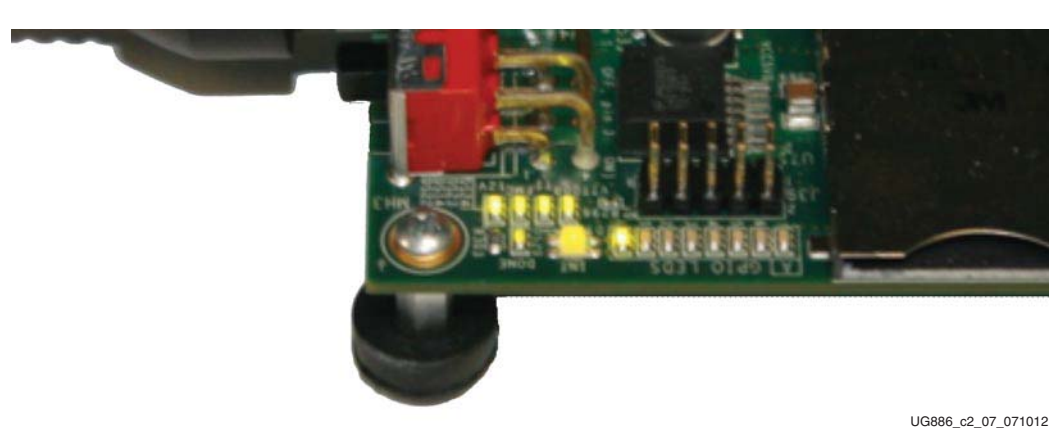

The LEDs on the FPGA base board should light up as the design is downloading. Figure 2-7 shows an example of the LEDs lit up after the KC705 board is programmed.

#### Figure 2-7: **LEDs after Programming the FPGA with the Design**

8. Run the AMS101 evaluator LabVIEW GUI executable file.

If the AMS Evaluator tool GUI was successfully installed, an icon should be displayed on the desktop and in the Windows start menu (see Figure 2-8). To open the AMS Evaluator tool GUI, click the red Xilinx **X** icon. The GUI shown in Figure 2-9 should appear.

**Note:** Do not press anything on the GUI until step 9 is performed.

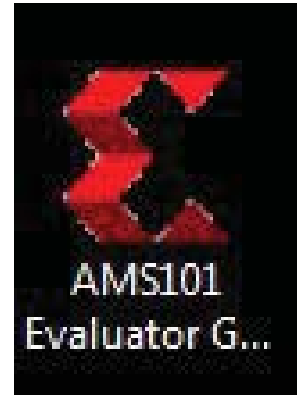

UG886\_c2\_08\_091012

Figure 2-8: **AMS Icon**

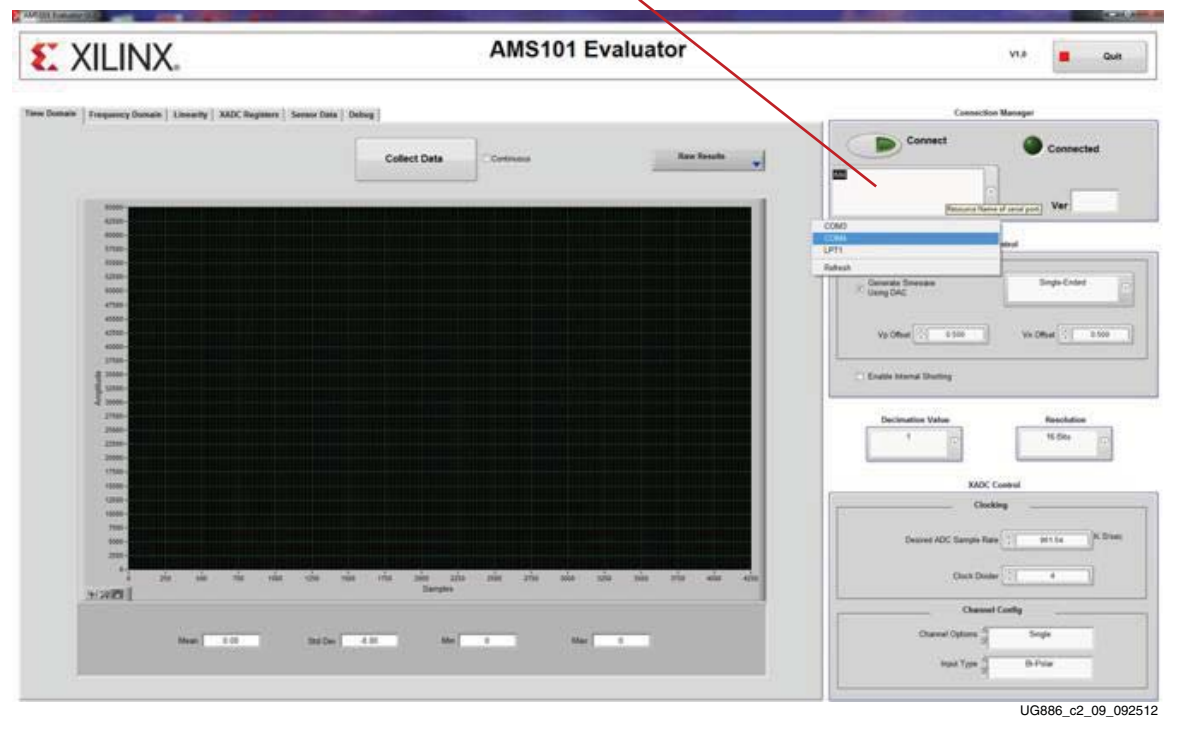

Select COM Port Here

Figure 2-9: **AMS Evaluator Tool on Start-Up**

- 9. Connect to the UART port as detailed in the appropriate FPGA/processor base board Getting Started Guide:
	- *Kintex-7 FPGA KC705 Evaluation Kit Getting Started Guide* (UG883) [Ref 2]
	- *Getting Started with the Virtex-7 FPGA VC707 Evaluation Kit* (UG848) [Ref 3]
	- *Zynq-7000 All Programmable SoC: ZC702 Evaluation Kit and Video and Imaging Kit Getting Started Guide* (UG926) [Ref 4]
	- *Artix-7 FPGA AC701 Evaluation Kit Getting Started Guide* (UG967) [Ref 5]

Set the USB-UART connection to a known port in the Device Manager as follows:

- Right-click **My Computer** and select **Properties**.
- Select the **Hardware** tab. Click the **Device Manager** button.
- Find and right-click the Silicon Labs device in the list. Then select **Properties**.
- Click the **Port Settings** tab and the **Advanced...** button.
- Select the COM port that corresponds to **Silicon Labs CP210x USB to UART Bridge** (see Figure 2-10).

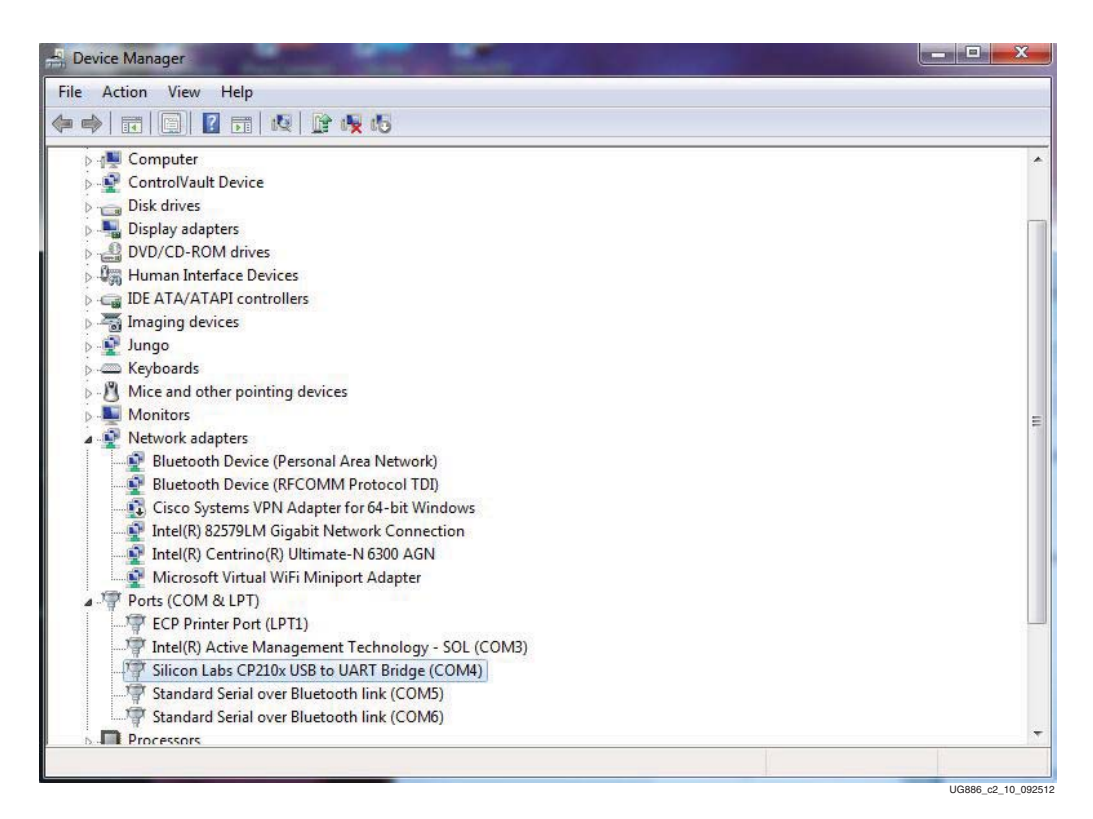

Figure 2-10: **UART-USB Port in Device Manager**

Select the appropriate COM port from the pull-down menu on the GUI as show in Figure 2-11. Then click the **Connect** button. After the AMS Evaluator tool is connected, the kit name is displayed below the green **Connected** circle. If the AMS Evaluator tool is unable to connect, be sure the correct COM port is selected and click refresh.

**EXILINX** 

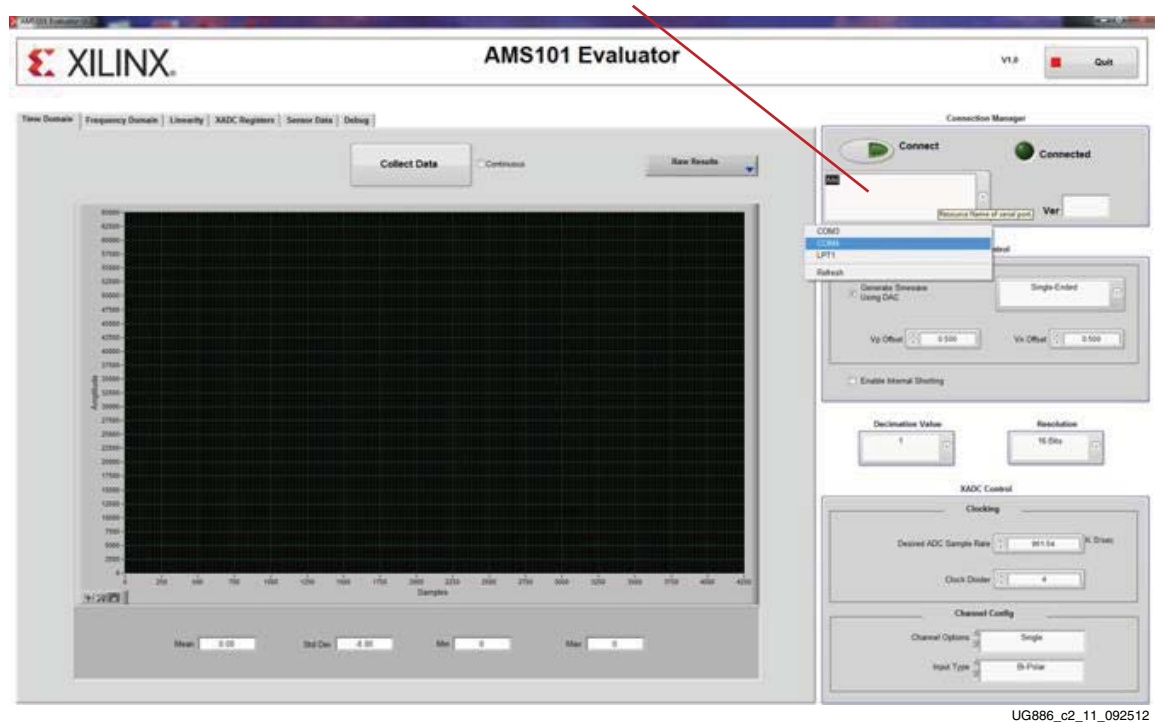

Select COM Port Here

Figure 2-11: **AMS Evaluator Tool COM Port Selection**

### **Run Key Performance Tests**

All of the software and hardware should be configured and running. The AMS101 evaluation card can now be used to perform measurement tests on the XADC.

### Collect Time Domain Data

To collect time domain data, press the **Collect Data** button shown in Figure 2-12. A sine wave should display on the screen. This sine wave has been generated by the digital-to-analog converter (DAC) on the AMS101 evaluation card and passed through to the XADC inputs where it was digitized.

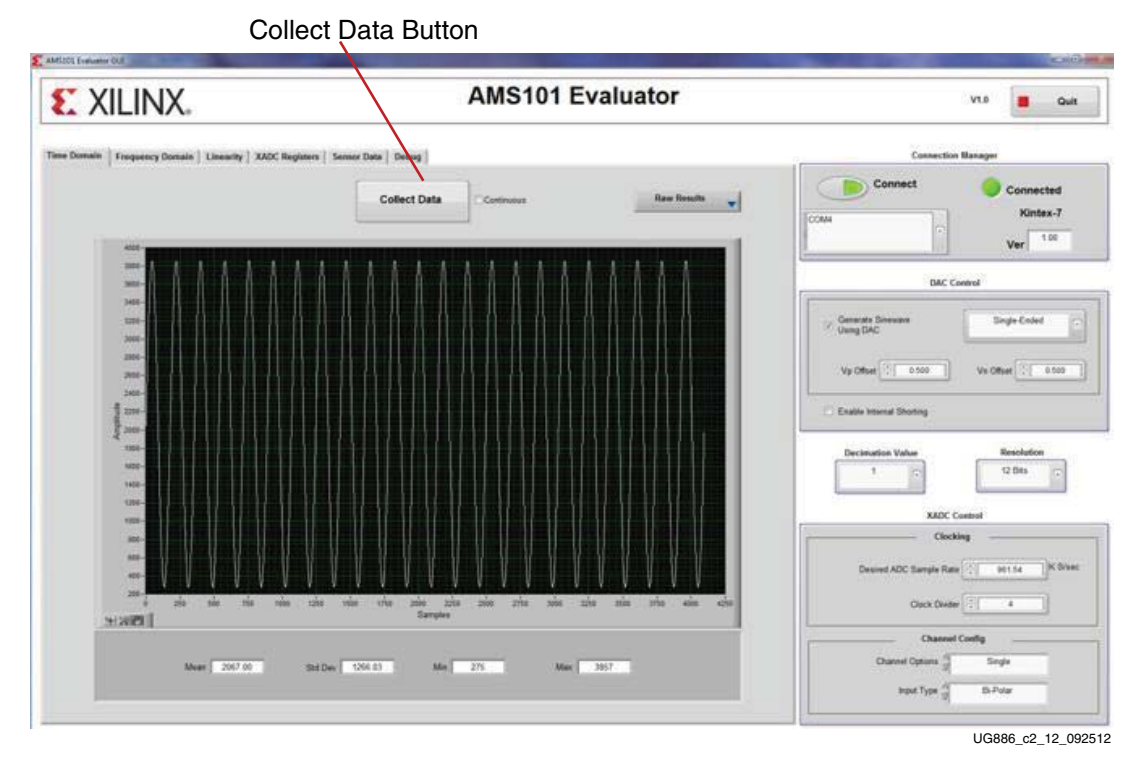

Figure 2-12: **Run-Time Domain Data Capture**

### Perform Fast Fourier Transform Analysis

To analyze the performance of the XADC in the frequency domain, select the **Frequency Domain** tab (see Figure 2-13). When selected, a Fast Fourier Transform (FFT) is performed on the XADC data just viewed in the time domain. The signal-to-noise ratio, total harmonic distortion, effective number of bits (ENOB), and other AC parameters are calculated and displayed in the data panel below the FFT plot as shown in Figure 2-13. A new data capture from the XADC can be collected by pressing the **Collect Data** button.

Select Frequency Pressing the Collect Data button collects 4,096 XADC data points Domain tab here and performs an FFT on it.7

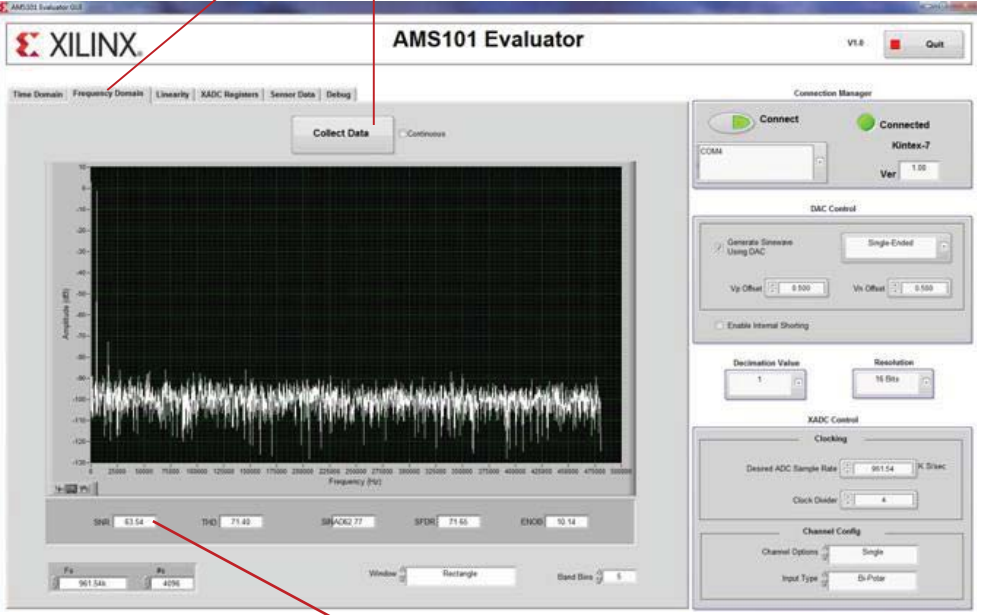

FFT AC Data Analyisis UG886\_c2\_13\_092512

Figure 2-13: **Frequency Domain Analysis and Data Capture**

### Perform a Linearity Test

To analyze the linearity of the XADC, select the **Linearity** tab and click the **Collect Data**  button. After a short wait, both the integral and differential non-linearity data is displayed on two separate plots along with the minimum and maximum values at the bottom of the screen as shown in Figure 2-14.

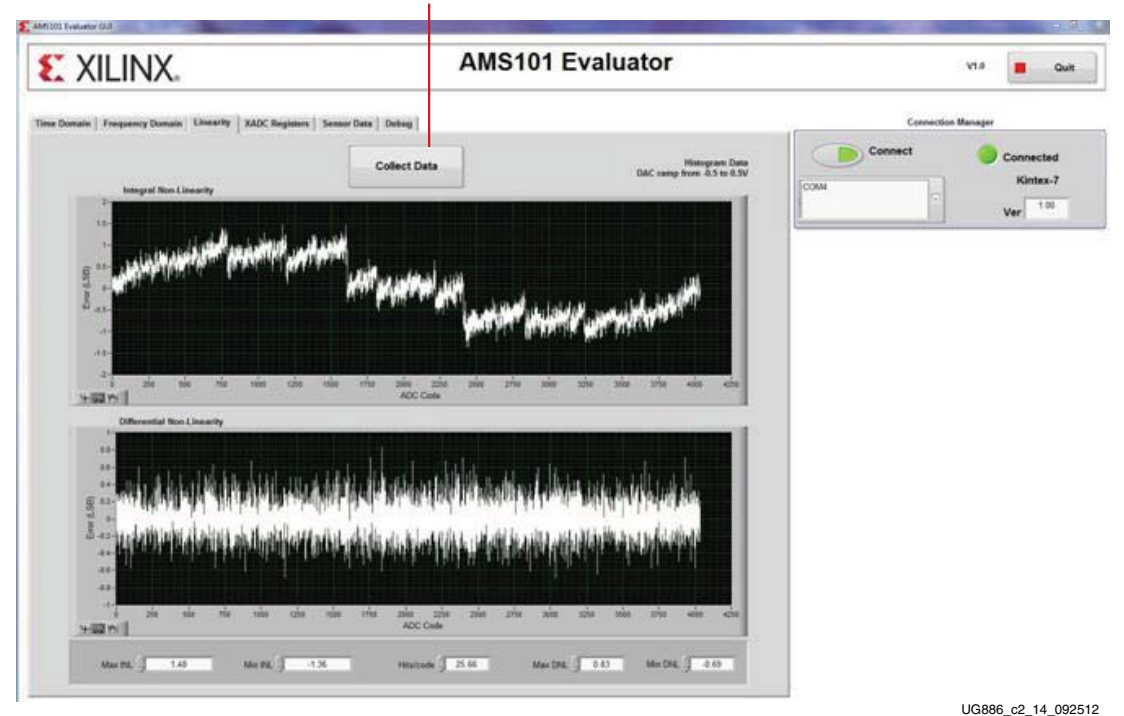

Perform Linearity Test and Initiate Analog Ramp Output at DAC

Figure 2-14: **Linearity Error Data Capture and Analysis**

### **Analyze Internal Voltage and Temperature Sensors**

The XADC also has several internal sensors that it digitizes. These include a temperature sensor and FPGA voltage supply sensors. Select the **Sensor Data** tab to view the data corresponding to the four sensors, as shown in Figure 2-15.

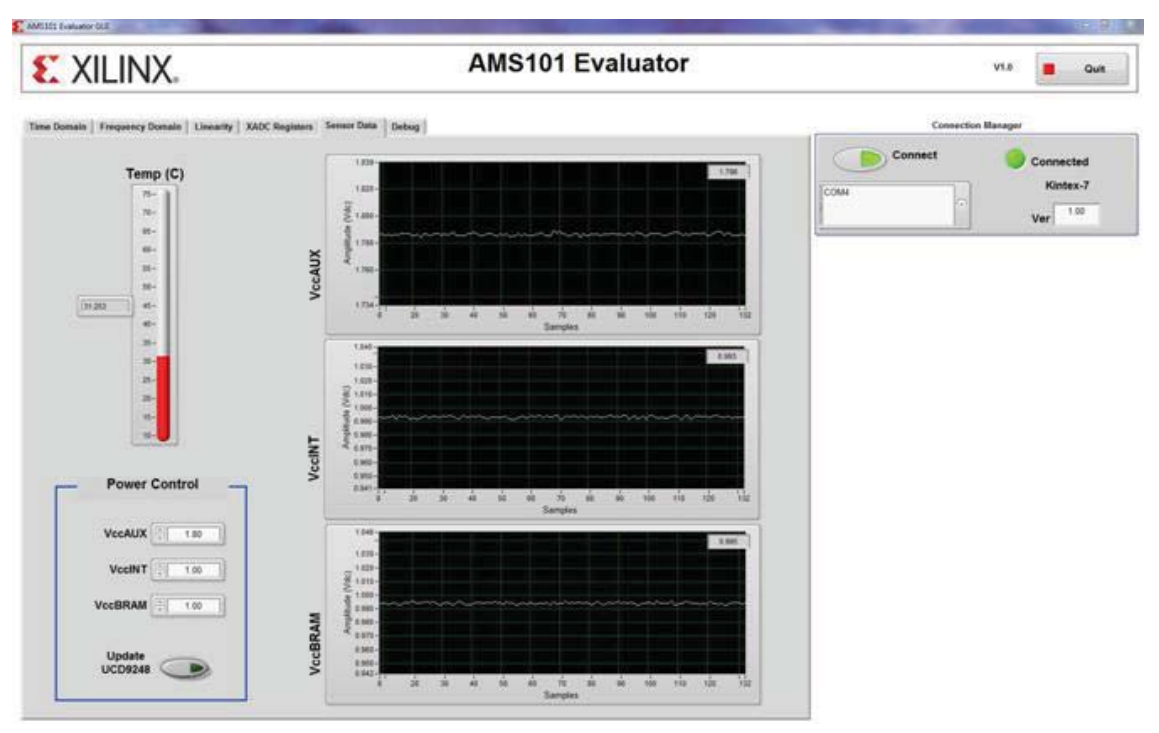

UG886\_c2\_15\_092512

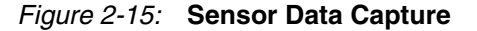

### **Power Monitoring with XADC on AC701**

The AC701 evaluation board and AMS Evaluator tool offer a complete system monitoring solution. The AC701 uses the XADC to measure voltage and load current on nine of the onboard power supplies. Voltage is measured using remote sensing. Current is measured across a sense resistor with individual current sense op amps. Power is then calculated for each of the nine rails by multiplying voltage x current. An external multiplexer is also used to switch all 18 measurements into the XADC. Table 2-2 details the power rails monitored on the AC701.

| <b>Rail Name</b>              | Voltage | <b>Current</b> |
|-------------------------------|---------|----------------|
| $V_{\text{CCINT}}^{(1)}$      | No      | Yes            |
| $V_{\text{CCAUX}}^{(1)}$      | No      | Yes            |
| $V_{\text{CCBRAM}}^{(1)}$     | No      | Yes            |
| 1.5V Supply                   | Yes     | Yes            |
| $V_{\text{CCO}\_{\text{ADI}}$ | Yes     | Yes            |
| 1.8V Supply                   | Yes     | Yes            |
| 3.3V Supply                   | Yes     | Yes            |
| <b>MGTAVCC</b>                | Yes     | Yes            |
| <b>MGTAVTT</b>                | Yes     | Yes            |

Table 2-2: **AC701 Voltage Rails Measured with AMS Targeted Reference Design**

#### **Notes:**

1. VCCINT, VCCAUX, and VCCBRAM voltage levels are measured by XADC onboard sensors and displayed in both the **Sensor Data** tab and the **Power Monitor** tab.

The current sense values of  $V_{\text{CCINT}}$ ,  $V_{\text{CCAUX}}$ ,  $V_{\text{CCBRAM}}$ , 1.5V supply, and  $V_{\text{CCO}\_{\text{ADI}}}$  along with voltage levels of 1.5V supply,  $V_{\rm{CCO}\_{\rm{ADJ}}}$ , and 1.8V supply are available on the AC701 board's onboard MUX positioned at U13. The differential output of the MUX is connected to auxiliary pin 1 ( $V_{AUX}P/N$  1) of XADC and each channel is sampled once per second by the MicroBlaze™ processor program running as part of the AC701 AMS Targeted Reference Design.

The current sense values of 1.8V supply, 3.3V supply, MGTAVCC, and MGTAVTT along with voltage levels of 3.3V supply, MGTAVCC, and MGTAVTT are available on the AC701 board's onboard MUX positioned at U14. The differential output of the MUX is connected to auxiliary pin 9 ( $V_{AUX}P/N$  9) of XADC.